## **User manual of NM-Manure Model**

## **Victor E. Cabrera, Ph.D., Extension Dairy Specialist, New México State University**

- 1. Prepare Excel security settings.
	- Open Microsoft Office Excel (a blank new file)
	- Go to Tools, Macro, Security…
	- In the "Security Level" tab, select "Medium" and press OK.
	- Close Excel program
- 2. Download application (NM-Manure.xls [511 Kb]) from http://dairy.nmsu.edu, Tools.
	- Right click on NM-Manure and select "Save Target As..."
	- Save file in known place in your local machine

## 3. Open NM-Manure application

- Find the NM-Manure.xls file saved in step 2 and open it.
- A Security Warning will appear requesting to "Enable Macros"
- When you hit "Enable Macros" the following screen will appear

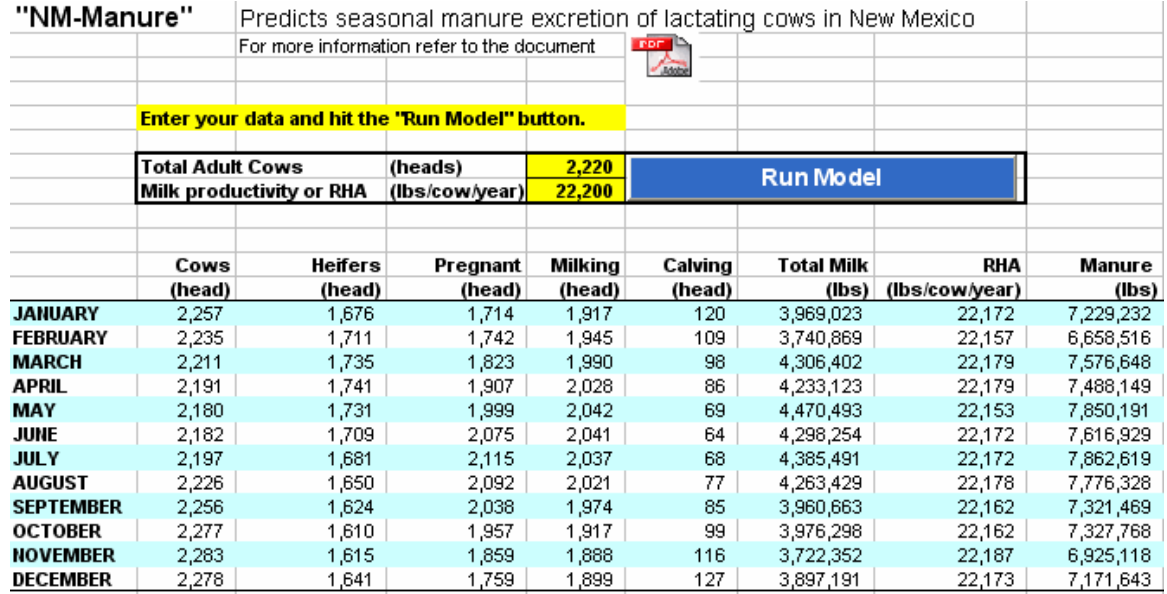

4. Explore the file:

- There is an icon to open a pdf file with documentation about the model
- Before running the model, two pieces of information should be entered in the yellow cells: the total number of adult cows and the milk productivity of the dairy farm to be simulated
- The model will run by hitting the blue button and will display results in the table and figures underneath

5. Explore your results:

- The table has eight columns with self explanatory headings. The last heading, Manure (lbs), shows the prediction of wet manure excreted in a monthly basis.
- The six figures represent visually most of the data in the table
- There is a button below the figures that allows print all the results in one letter page